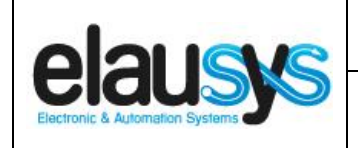

.

# *ELAUSYS EVO-KNX*

# **KNX Interface for Paradox alarm system**

# **User Manual**

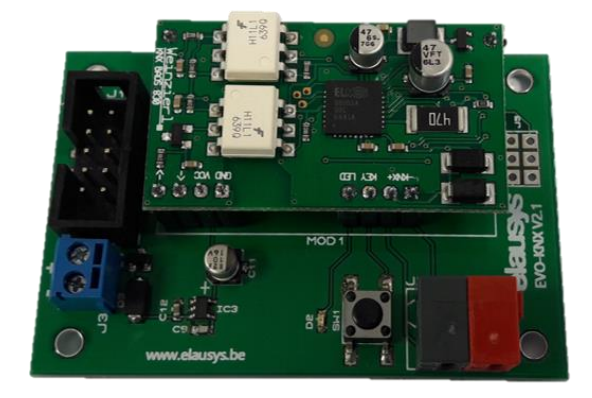

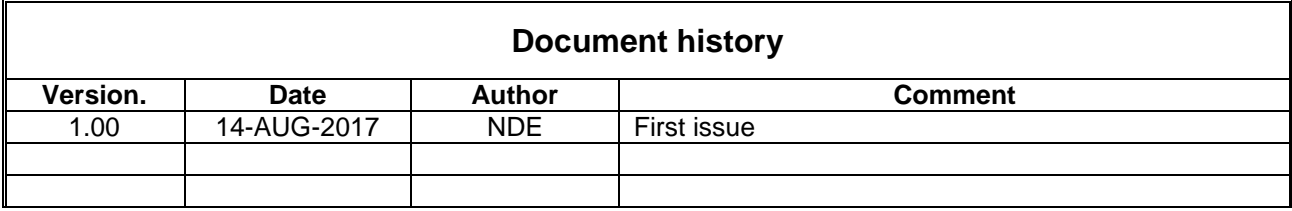

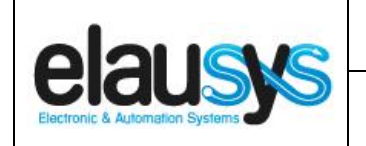

# **EVO-KNX - Paradox KNX Interface**

### **TABLE OF CONTENT**

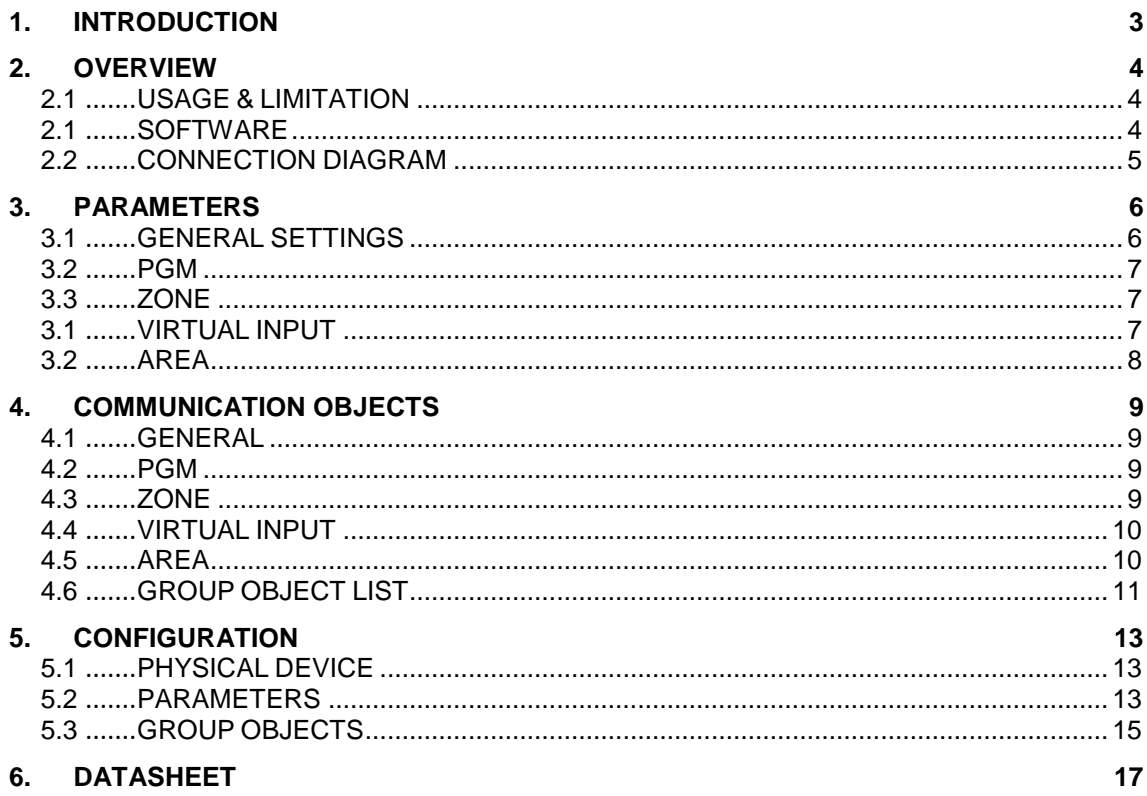

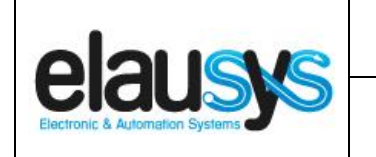

# **1. INTRODUCTION**

The KNX interface module EVO-KNX is a KNX gateway for the Paradox EVO alarm systems. It enables bidirectional communication with the alarm system using the RS232 communication module (PRT3) from Paradox.

It allows integrators to take advantage of a fully integrated alarm system including KNX scenarios, automatic lighting using the motion detectors, arming or monitoring the system using a KNX visualization.

Main features:

- KNX Interface for Paradox EVO alarm systems
- Up to **30 PGM status**
- Up to **96 zone status**
- Control up to **16 virtual inputs**
- Control up to **4 areas** (arm/partial/disarm)
- 9 status per area (alarm, entry, exit, fire,…)
- Recall of KNX **scenes** for each status
- Battery and AC Failure monitoring
- Galvanic insulation from the KNX bus

By default, zone status is configured for zone 1 to 96 of the alarm system. A general parameter allows to change for zone 97 to 192. Having then the possibility to use two gateways in the same installation to cover the 192 zones of the alarm system.

In the same way, areas are configured for areas 1 to 4 of the alarm system but a parameter allows to change the area number to cover the areas 5 to 8 if required.

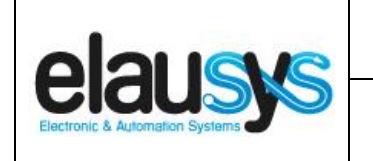

## **2. OVERVIEW**

#### 2.1 USAGE & LIMITATION

This interface is intended to be used with a PARADOX EVO or DGP series alarm system. The system must be equipped with a PRT3 module for RS232 communication.

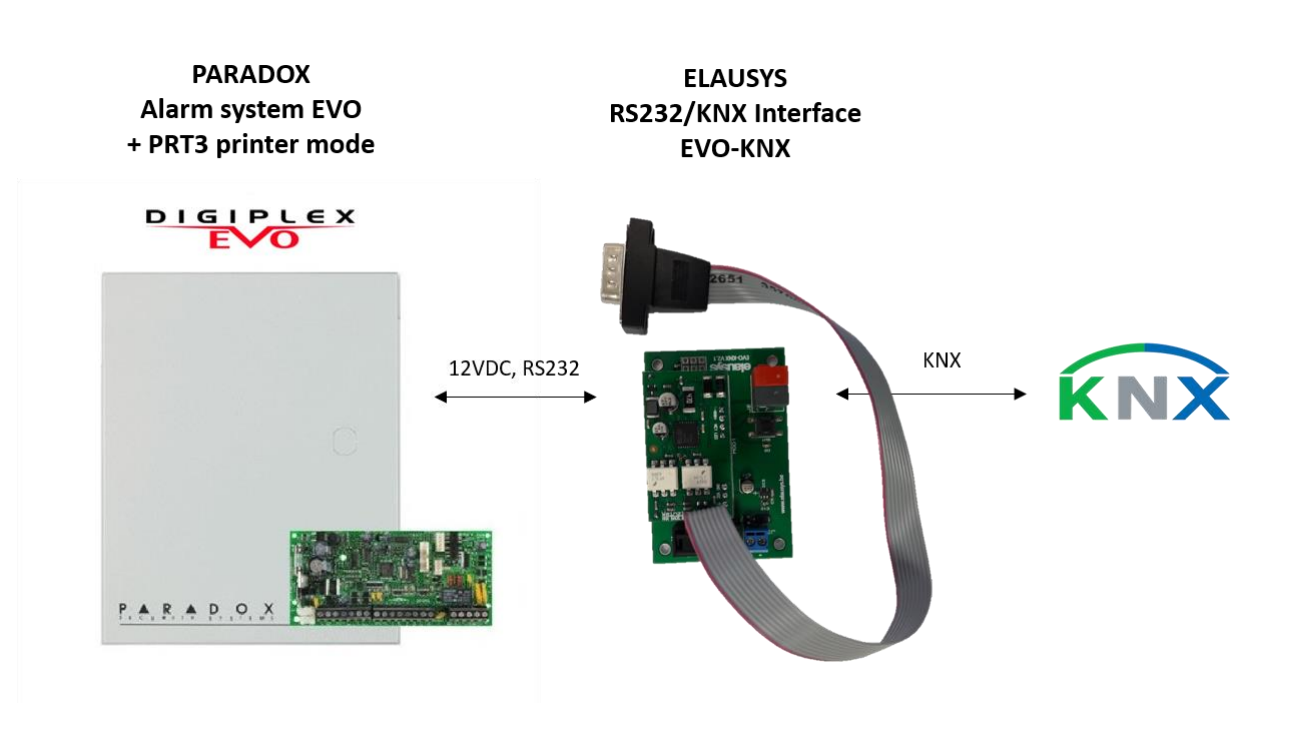

#### 2.1 SOFTWARE

The KNX Interface is configured using the ETS tool, the free ETS Demo version can be [downloaded](https://www.knx.org/no/software/ets/download/index.php) from the website of KNX Association. The free version allows to configure up to 5 KNX modules in a project, the KNX gateway is only one module.

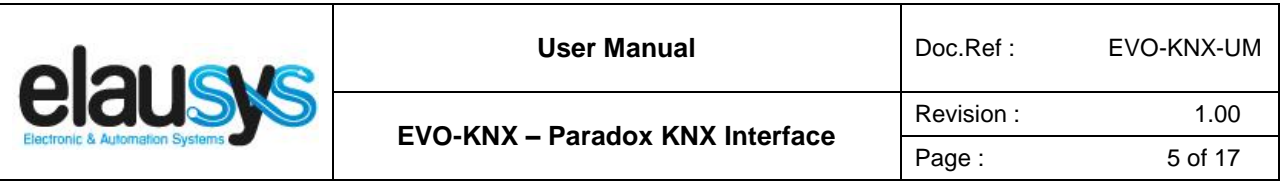

#### 2.2 CONNECTION DIAGRAM

Elausys EVO-KNX module requires an external 12VDC power supply which can be provided by the AUX power supply of the alarm system.

The RS232 connection between the PRT3 and the EVO-KNX interface is made using the DB9 connector provided with this module. No additional component or wiring is required.

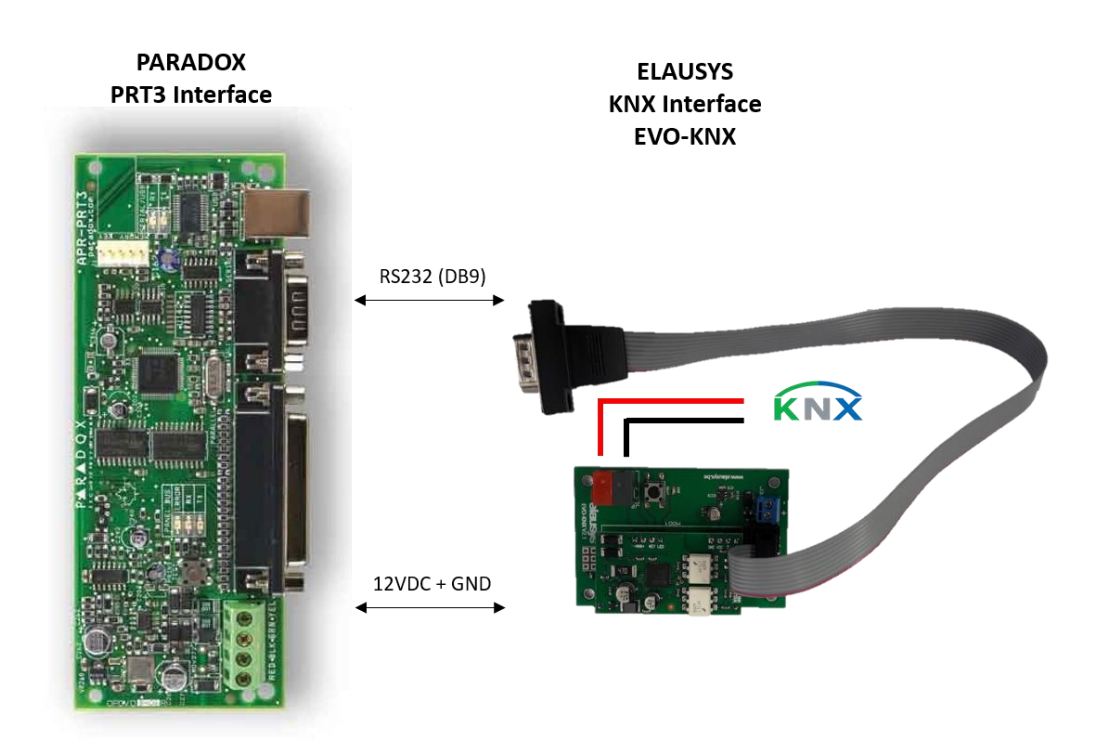

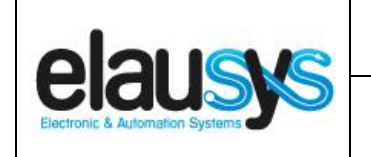

## **3. PARAMETERS**

The KNX interface parameters are defined in the "parameters" tab of the device, in the ETS project.

#### 3.1 GENERAL SETTINGS

The following parameters are defined in the General section of the device parameters:

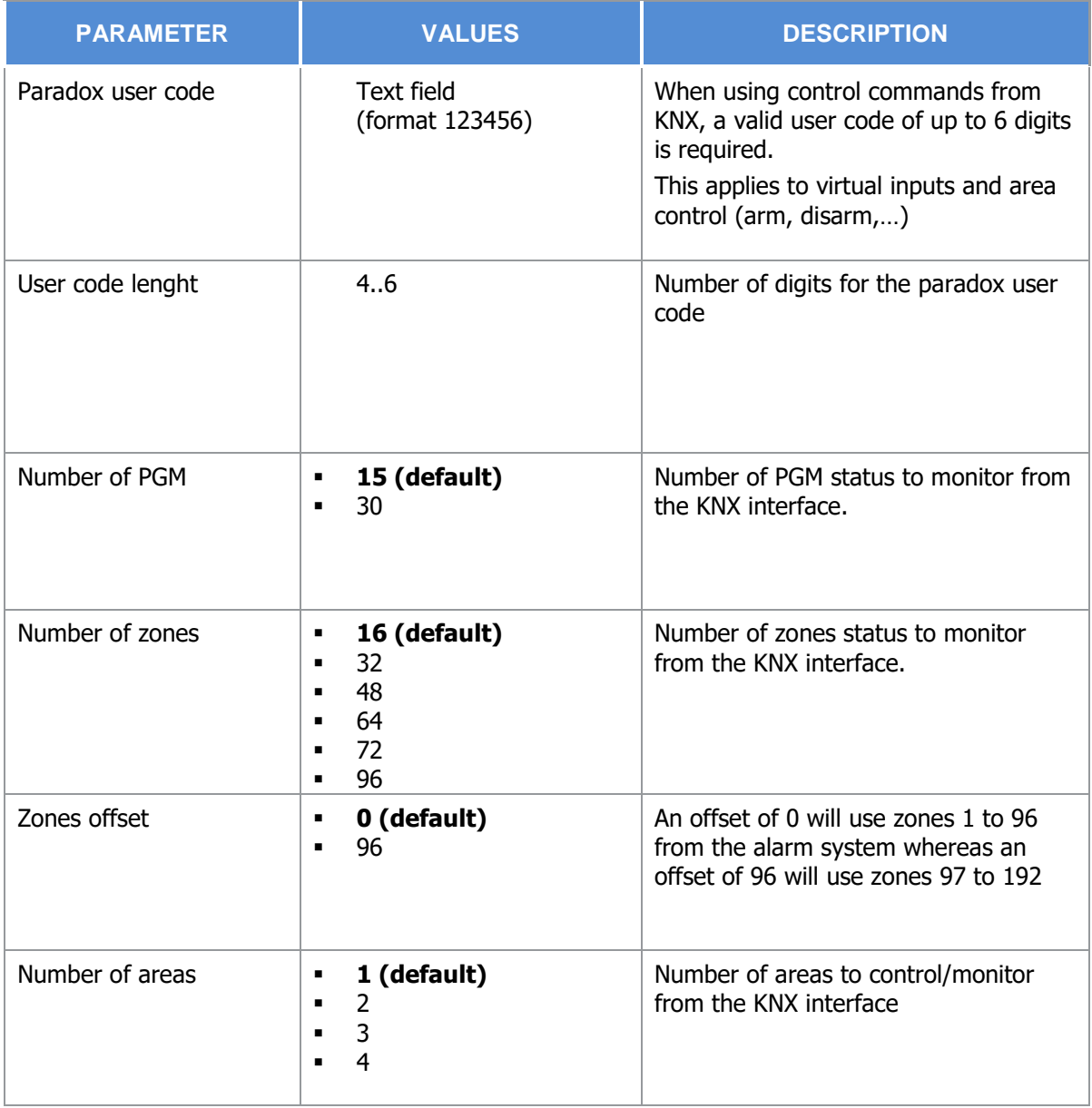

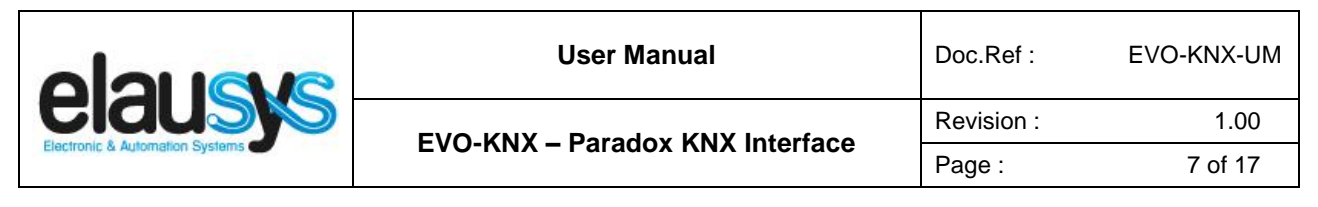

3.2 PGM

Depending the general parameter "Number of PGM", 15 or 30 PGM are listed in the group objects.

The status of each PGM from the Paradox alarm system can be monitored by a Group object. The PGM is configured in the Paradox system to send status based on specific events.

There are no specific parameters for PGM.

#### 3.3 ZONE

Depending the general parameter "Number of zones", up to 96 zones are listed in the group objects.

The status of each zone from the Paradox alarm system can be monitored by a Group object.

The general parameter "Zones offset" allow to use zones 1 to 96 from the alarm system or zones 97 to 192.

#### 3.1 VIRTUAL INPUT

16 virtual inputs are listed in the group objects.

Each virtual input can be controlled by a KNX Group object. The virtual input is configured in the Paradox system in order to trigger specific events.

A valid user code must be provided in the general parameters to allow the control of virtual inputs.

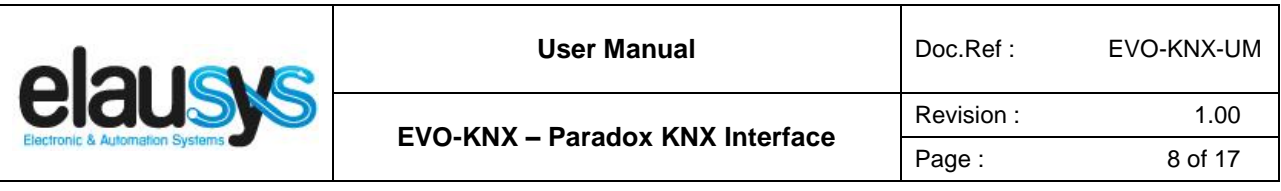

3.2 AREA

Depending the general parameter "Number of areas", up to 4 areas are listed in the group objects.

Each area can be controlled by using the 5 group objects: Arm, stay arm, force arm, instant arm or disarm. Several statuses are available and have a dedicated group object.

For each area, a tab is made visible to configure the area parameters.

Areas are configured for areas 1 to 4 of the alarm system but by changing the parameter "Area mapping" it is also possible to cover the areas 5 to 8.

A scene can be assigned to each status. This scene number will be recalled each time the zone status is active (ON).

Leave the scene number to 0 to disable the scene control.

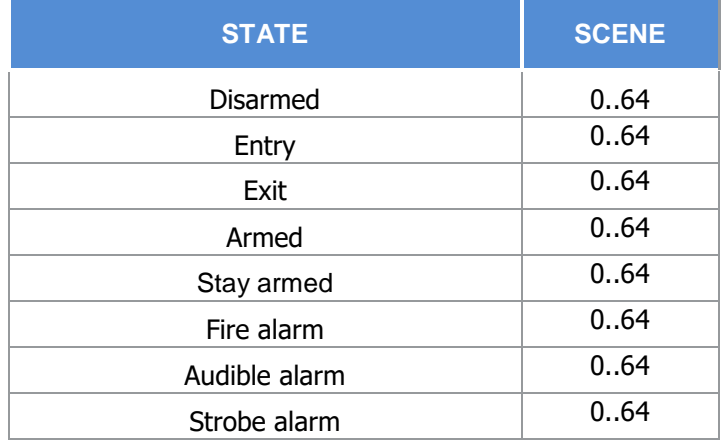

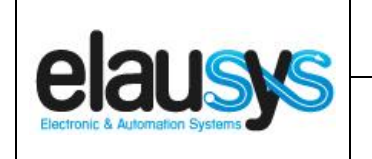

# **4. COMMUNICATION OBJECTS**

#### 4.1 GENERAL

General communication objects of the device.

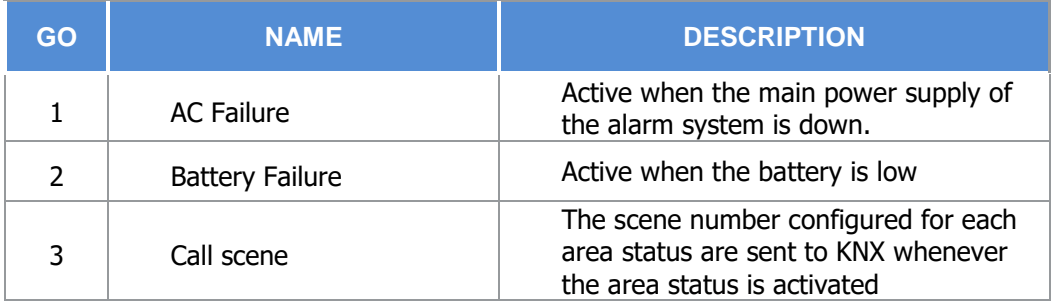

#### 4.2 PGM

Each PGM has 1 Group Objects (GO) for the status to KNX.

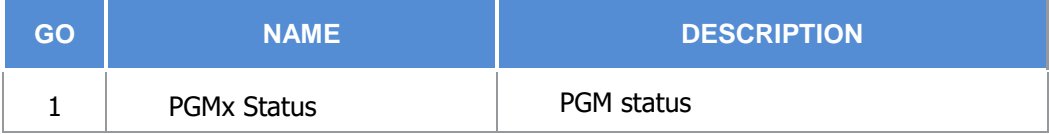

This chapter details what GO are available for each PGM. The same GO applies to all other PGM ( $x = 1$ ) to 30).

4.3 ZONE

Each ZONE has 1 Group Objects (GO) for the status to KNX.

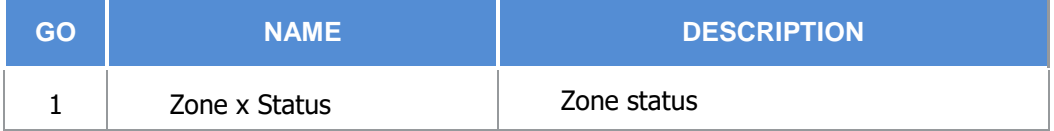

This chapter details what GO are available for each ZONE. The same GO applies to all other ZONE  $(x =$ 1 to 96).

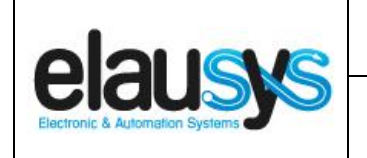

#### 4.4 VIRTUAL INPUT

Each VIRTUAL INPUT has 1 Group Objects (GO) to be controlled from KNX.

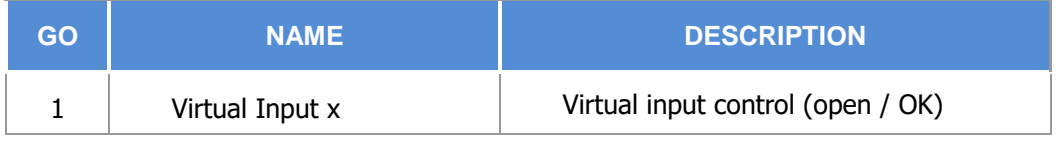

This chapter details what GO are available for each Virtual Input. The same GO applies to all other Virtual Input ( $x = 1$  to 16).

#### 4.5 AREA

Each area has 14 Group Objects (GO), 5 for area control and 9 for the area status to KNX.

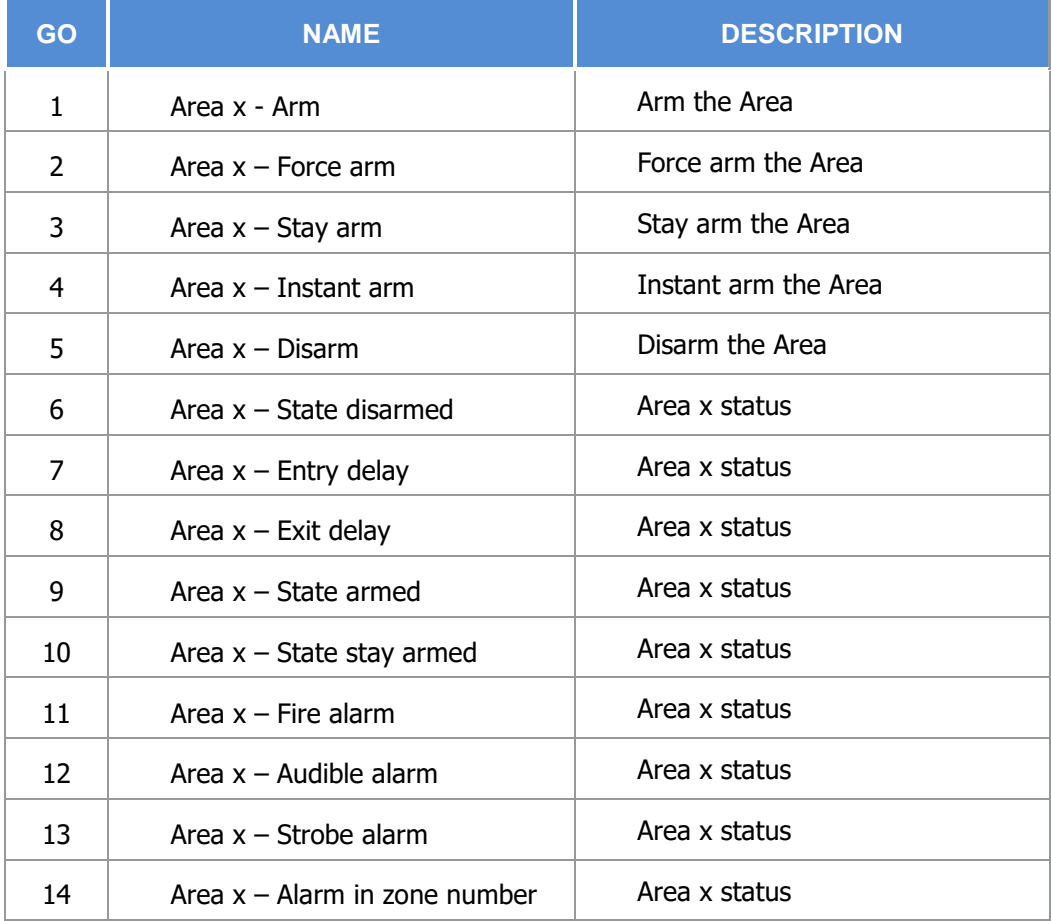

This chapter details what GO are available for each AREA. The same GO applies to all other areas  $(x =$ 1 to 4).

**© ELAUSYS SPRL**

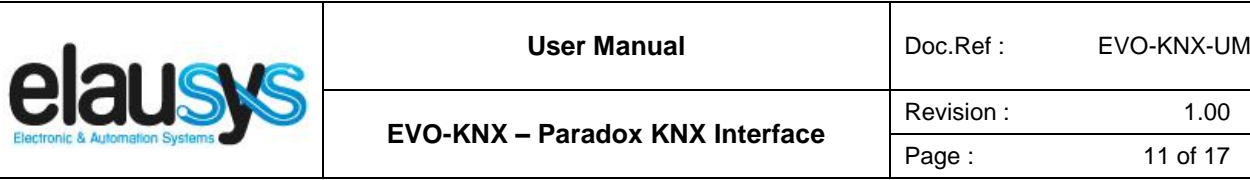

#### 4.6 GROUP OBJECT LIST

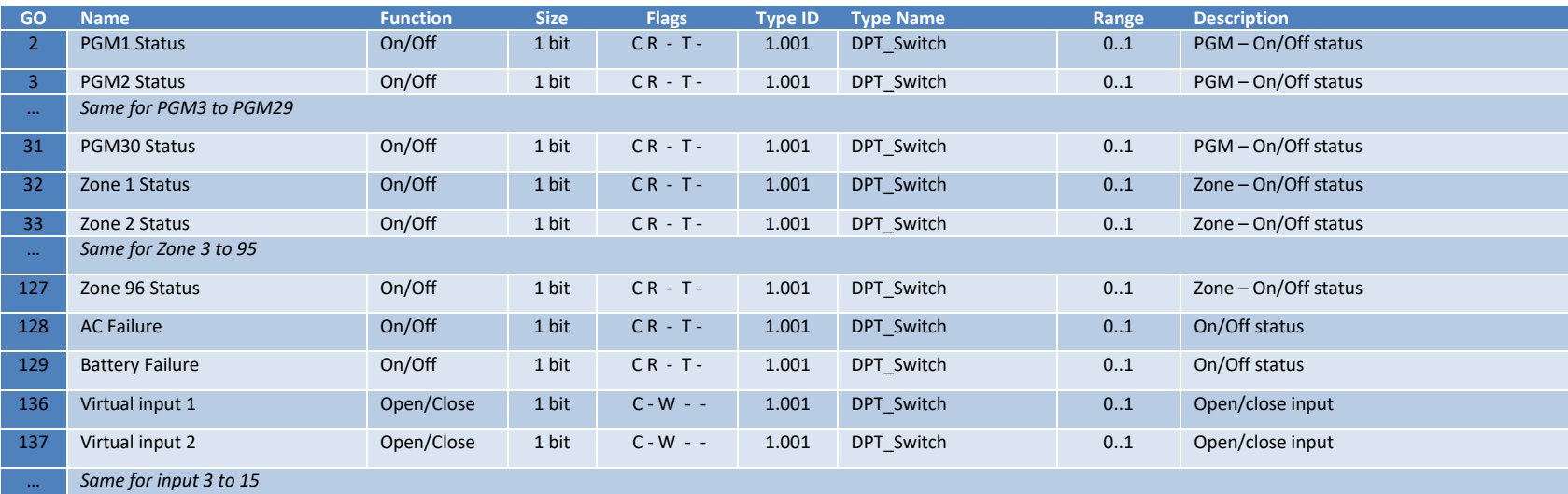

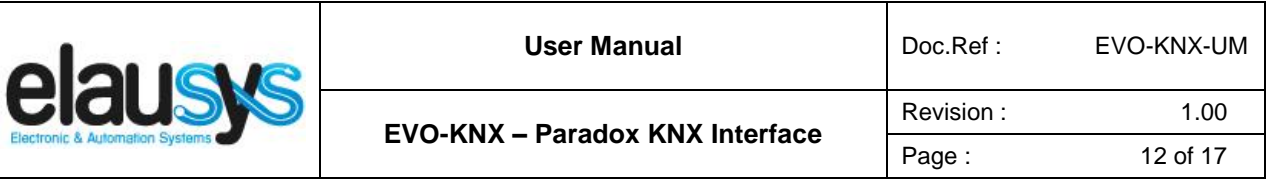

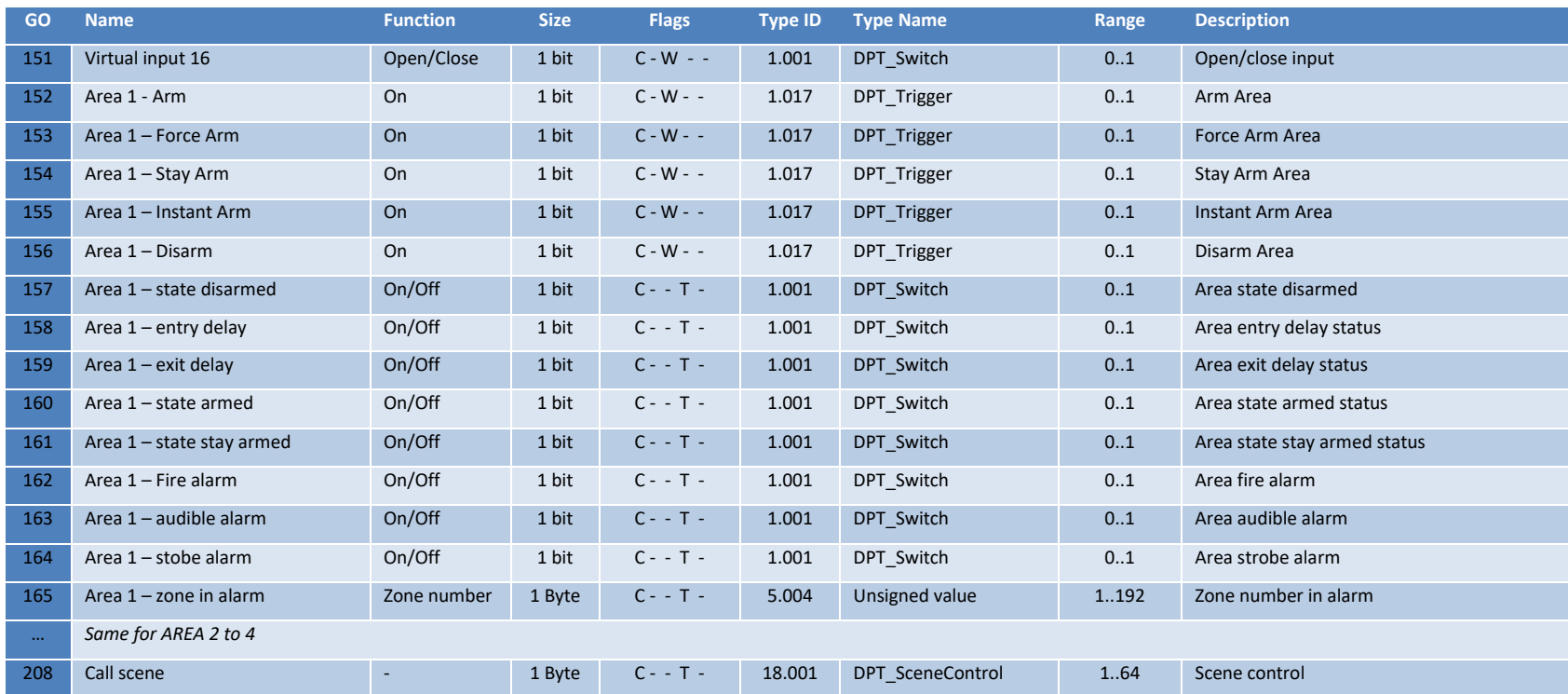

**© ELAUSYS SPRL**

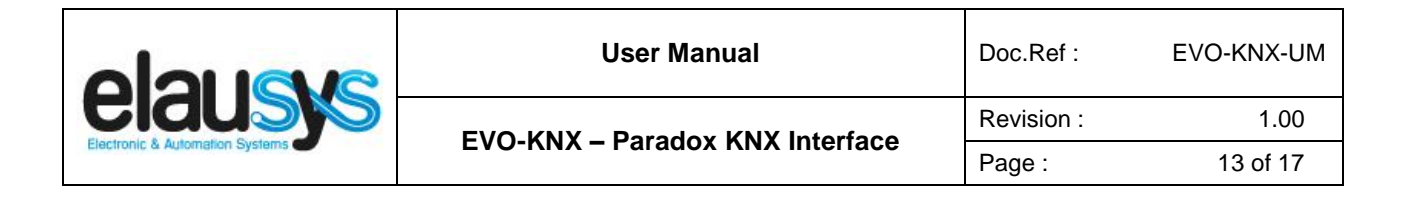

# **5. CONFIGURATION**

#### 5.1 PHYSICAL DEVICE

ELAUSYS devices are configured using the ETS tool. You should first download and install the free version of ETS tool before you continue.

The EVO-KNX Interface must be assigned a physical address on the KNX network. Assign a free address to the module, in our example we choose 1.1.50.

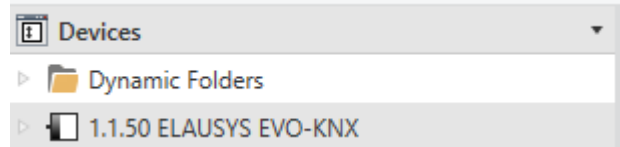

#### 5.2 PARAMETERS

Once a KNX physical address is set, open the parameter tab to configure the interface. The parameters are grouped into sections: A general section and a section for each Area configured. There are no specific parameters for PGMs.

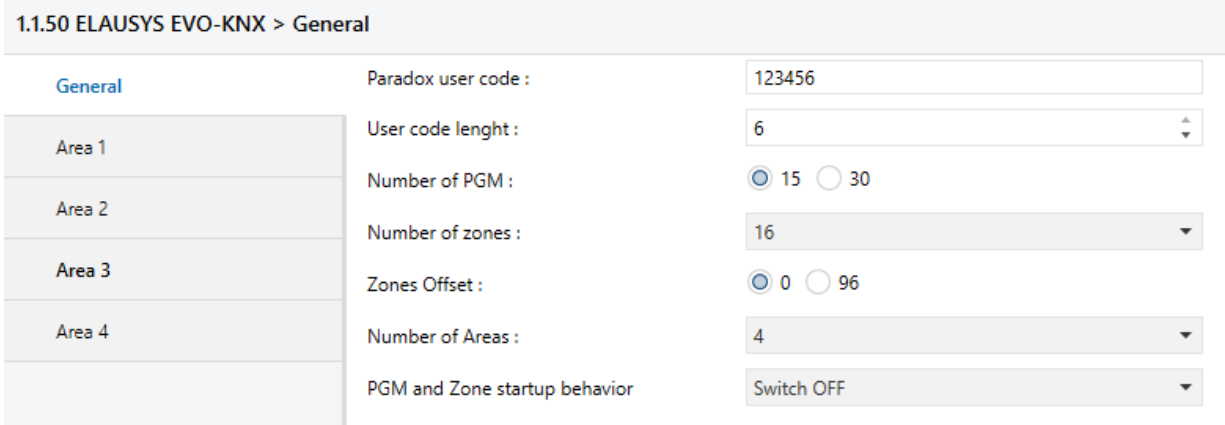

In the general section, enter a valid user code from the Paradox system to enable virtual input and area control.

Select the requested number of PGM (15 or 30). Note that the Paradox system is limited to 30 PGMs. Then select the number of Areas to be controlled or monitored (up to 4).

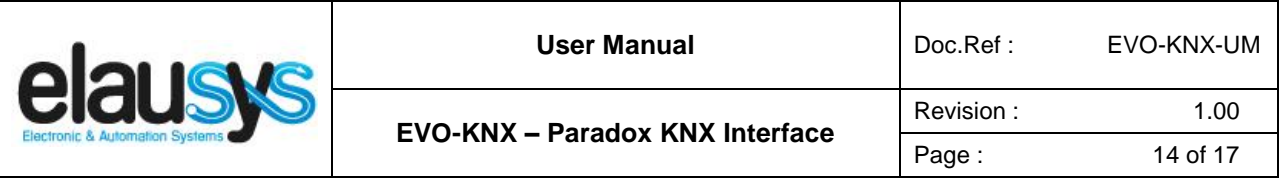

For each Area selected, a tab is available in the left side menu to configure the scene control.

Open the first Area parameters by selecting the section "Area 1".

By default Area 1 is mapped to area 1 of the alarm system, by changing this value to 5 for example, Area 1 of the KNX interface would be linked to area 5 in the alarm system.

For each status of the Area, set the scene number to be called. Leaving the scene number to 0 will disable it.

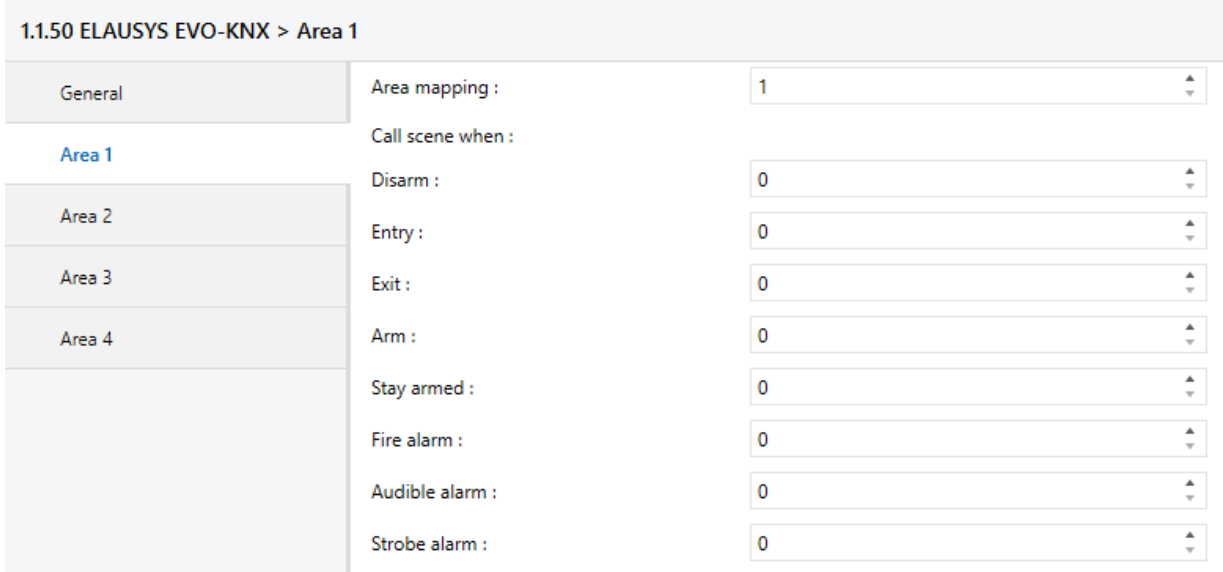

Then repeat the same process for each Area in your project.

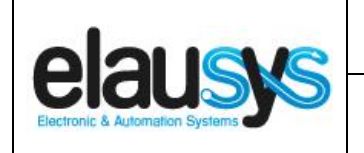

#### 5.3 GROUP OBJECTS

A group address (GA) must be assigned to each group object (GO) needed by the application. Open the Group Objects tab of the device and assign a GA to the object scene, PGM, zones, virtual inputs and areas as needed.

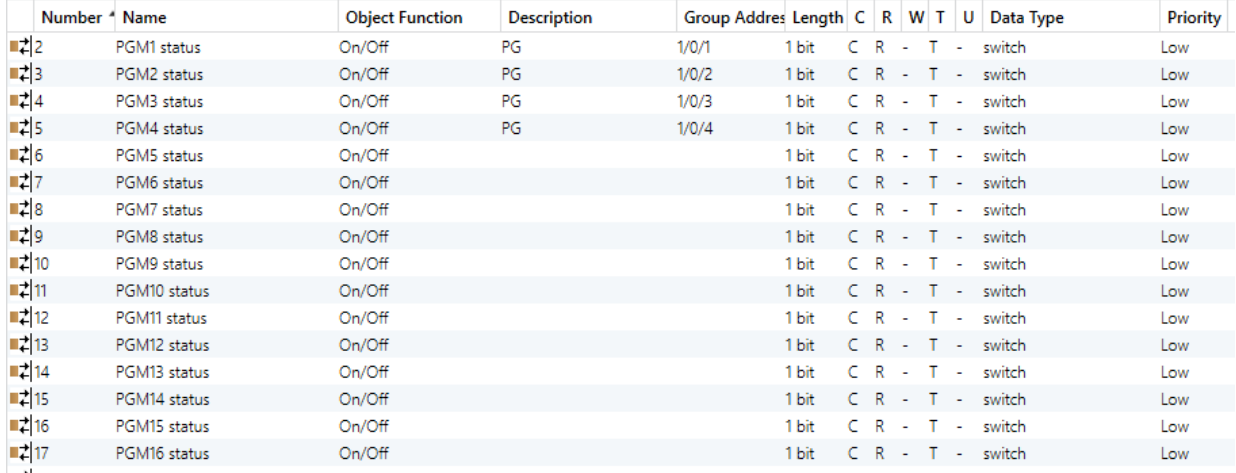

#### Example for Area 1:

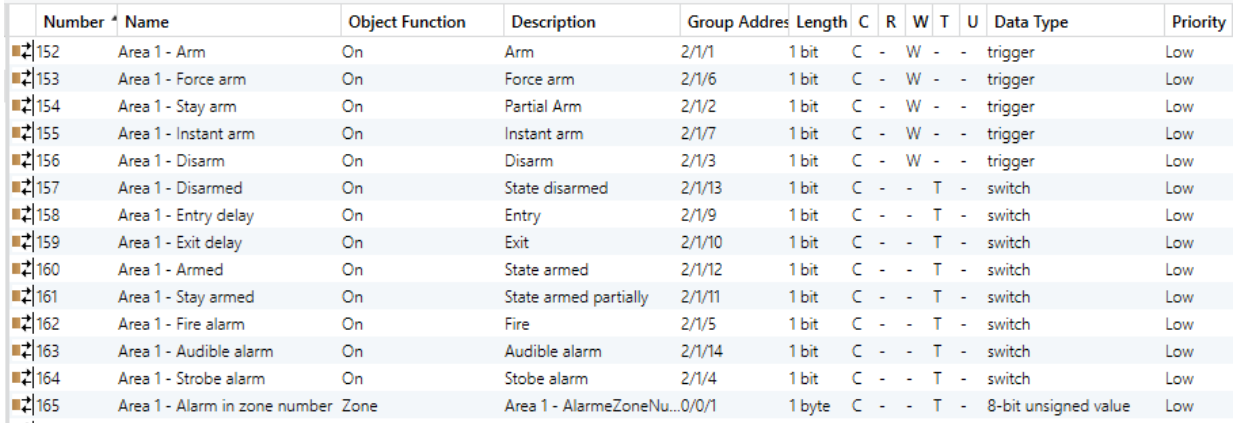

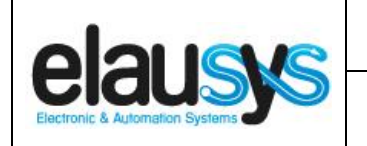

#### Virtual inputs :

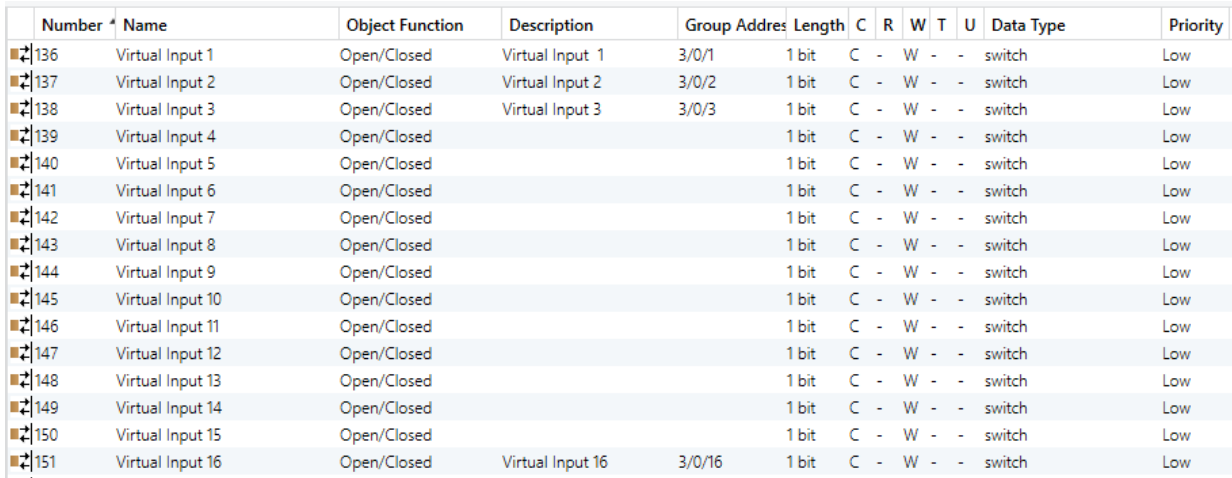

#### Zone status :

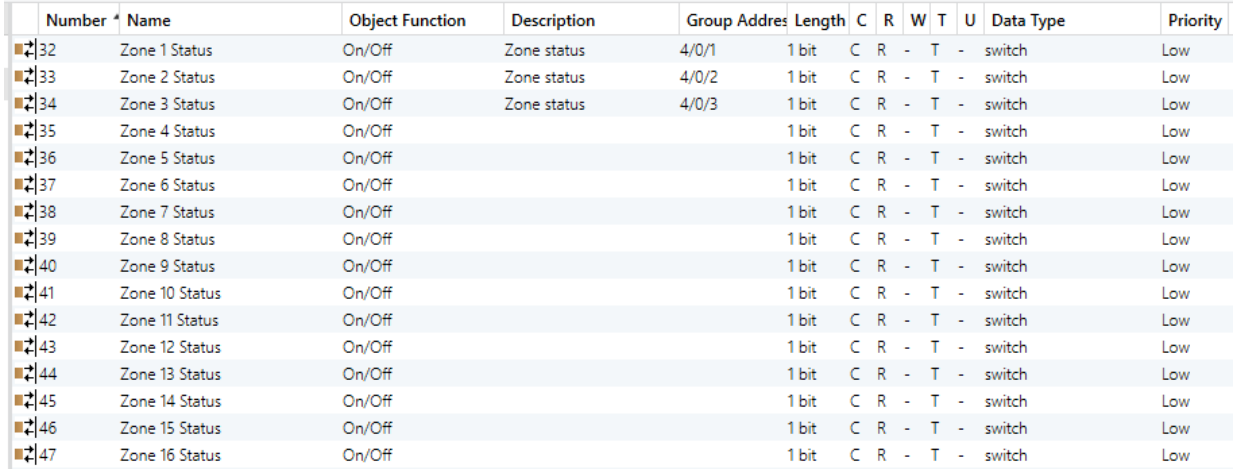

When GO and parameters are all configured, download the KNX Interface application to the device. The first download requires to press the programming button on the device to set the device in KNX programming mode then perform a full download.

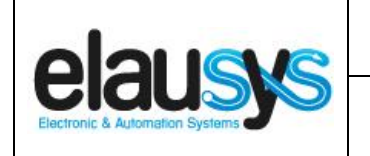

# **6. DATASHEET**

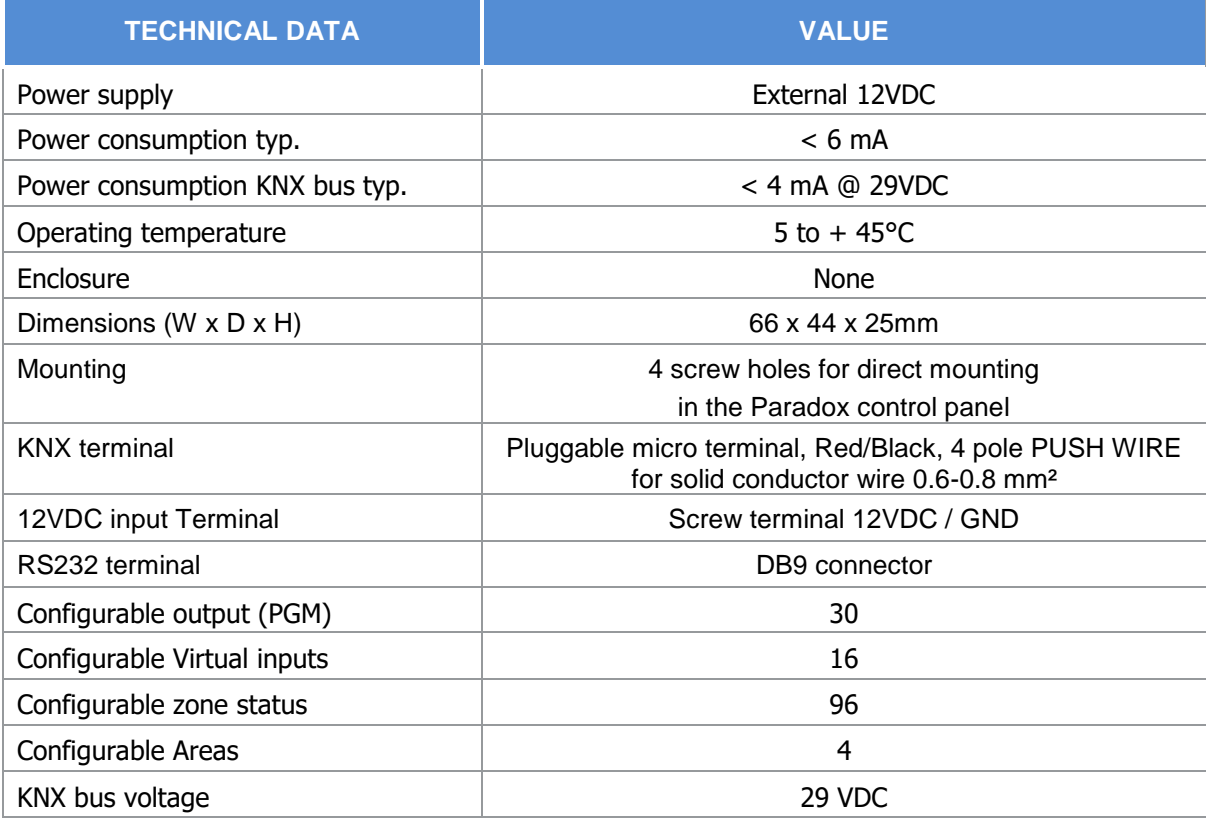